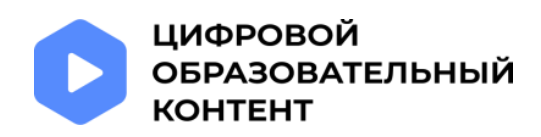

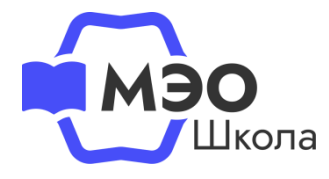

# **Бесплатный доступ к МЭО**

через [каталог](https://educont.ru/courses) цифрового образовательного контента - educont.ru

## **Инструкция для руководителя образовательной организации**

## **Регистрация**

**1**

**2**

#### **Получите логин и пароль от личного кабинета на сайте**

Скачайте форму [заявки,](https://docs.google.com/file/d/1xQRcOglplol50s5tdaoZtPPukYi4tK_y/edit?filetype=msword) заполните на официальном бланке образовательной организации и направьте ее на [regions@educont.ru](mailto:regions@educont.ru) с официального email ОО. В ответ вам придут логин и пароль.

### **Авторизация**

#### **Авторизуйтесь в личном кабинете образовательной организации**

Используйте полученные логин и пароль для входа в личный кабинет на сайте [educont.ru.](https://educont.ru/)

## Каталог цифрового образовательного контента

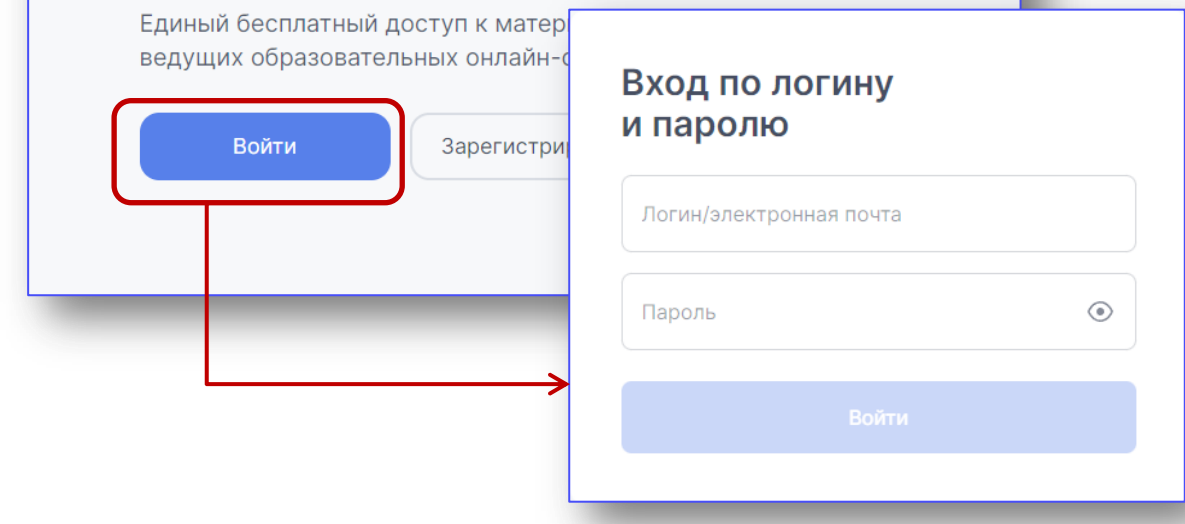

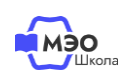

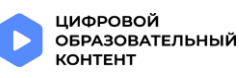

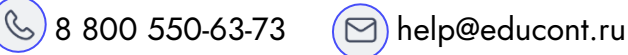

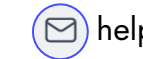

## **Подтверждение директора**

#### **Подтвердите профиль руководителя образовательной организации**

В личном кабинете необходимо подтвердить личность руководителя. Для этого отправьте скан паспорта или справку с места на специальный электронный адрес, который будет отображаться в личном кабинете руководителя образовательной организации после того как Вы подтвердите согласие на обработку персональных данных.

Не забудьте указать ИНН образовательной организации.

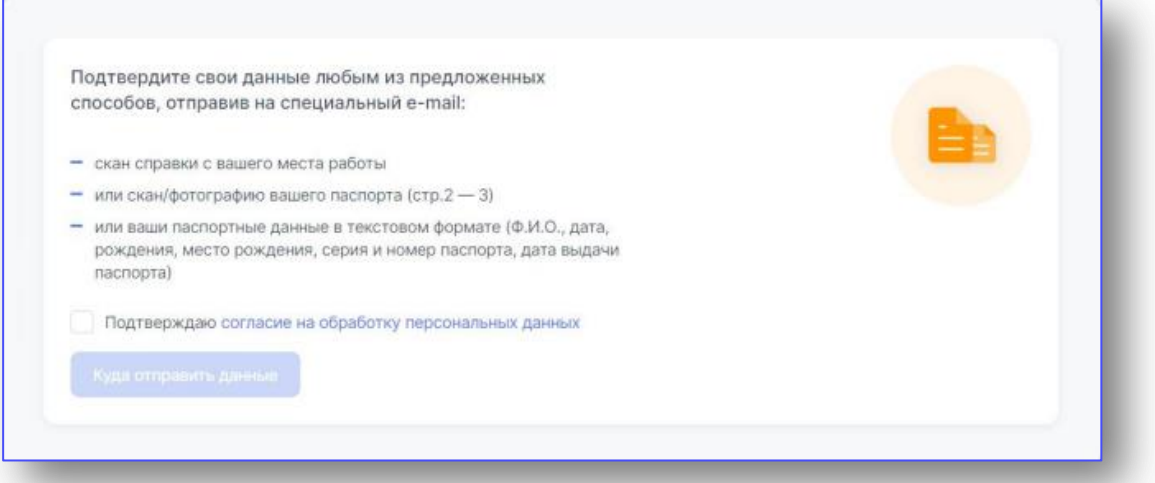

После подтверждения руководитель получает возможность подтверждать пользователей своей образовательной организации.

Если сменился директор, направьте письмо на почту [ccod@innopolis.ru:](mailto:ccod@innopolis.ru) укажите тему письма «Приказ», прикрепите приказ о смене директора и напишите ИНН образовательной организации.

В течение 1-2 рабочих дней данные поменяются, и на электронную почту придет оповещение. После этого можно приступить к подтверждению пользователей.

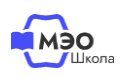

**3**

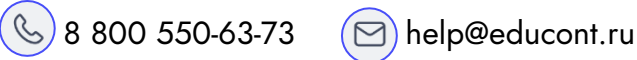

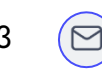

## **Подтверждение учеников и учителей**

Необходимо, в первую очередь, подтвердить педагогических работников.

После регистрации и подтверждения учетной записи Вам доступно подтверждение педагогических работников и обучающихся.

Для подтверждения или отклонения пользователей необходимо выбрать их в таблице и нажать соответствующую кнопку в правом верхнем углу.

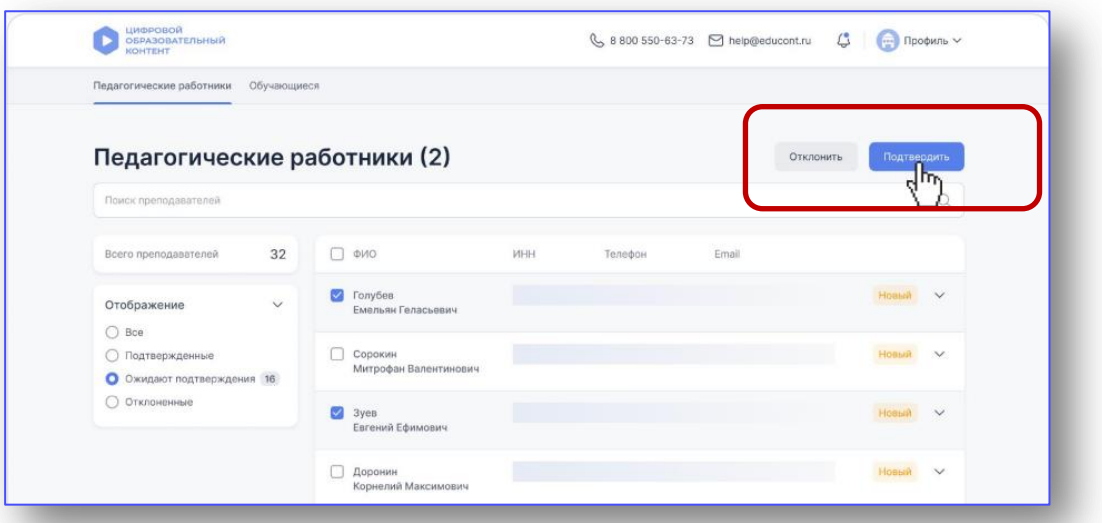

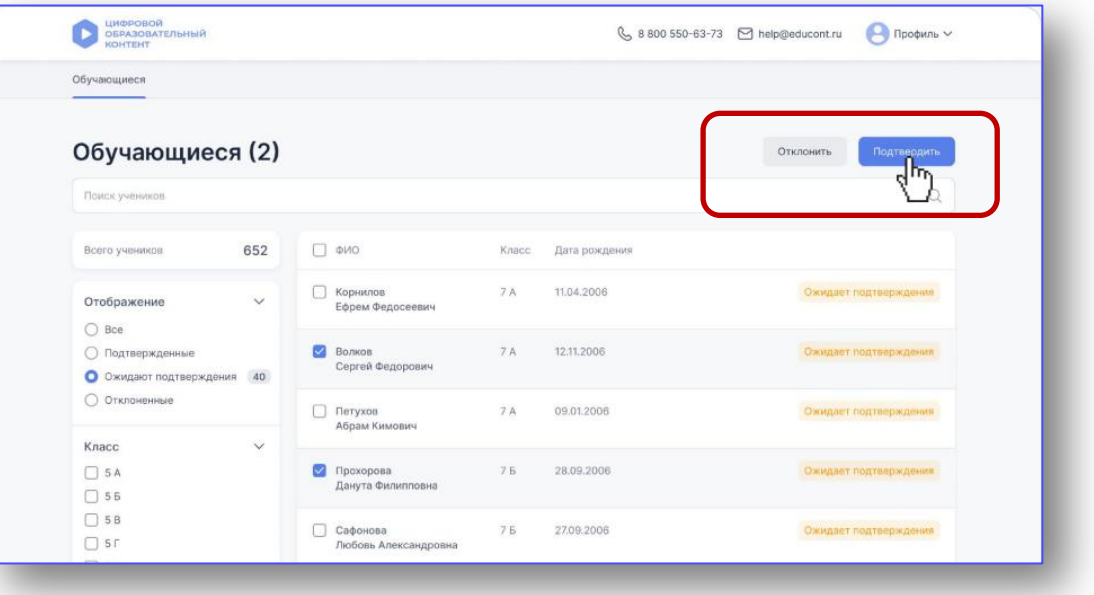

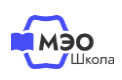

**4**

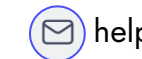

#### **Отправка отчета**

После того как Вы сформировали списки подтвержденных пользователей, необходимо отправить отчет.

Отправлять отчет нужно каждый раз, когда Вы подтвердили или отклонили новых пользователей.

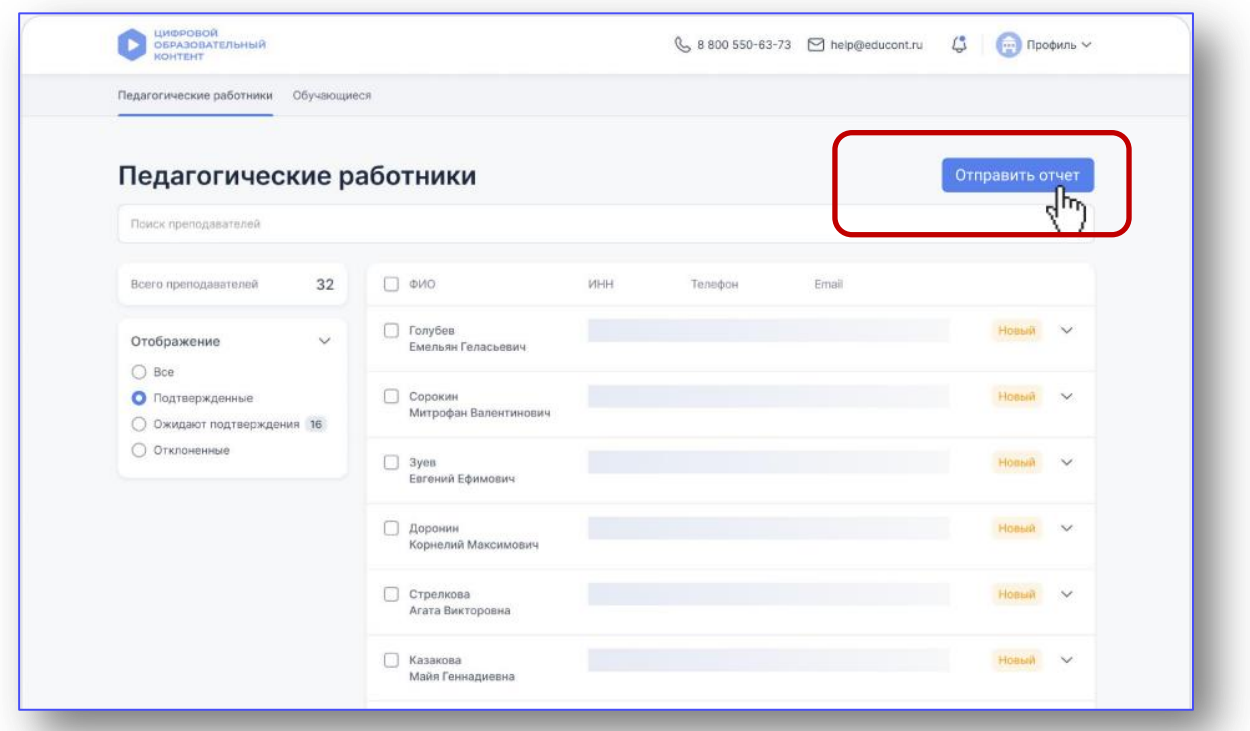

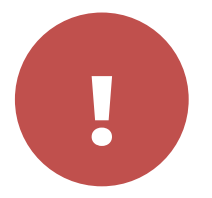

**5**

Необходимо обеспечить посещаемость интернет-уроков в **!** каждом онлайн-курсе МЭО не менее 3-х раз в месяц.

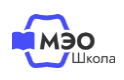

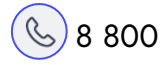

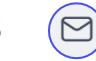

## **Техническая поддержка МЭО**

## tech-support@mob-edu.ru

### **Методическая поддержка МЭО**

metod@mob-edu.ru

## **Интерактивный помощник**

Для вызова интерактивного помощника МЭО нажмите на знак вопроса в правом нижнем углу личного кабинета на платформе.

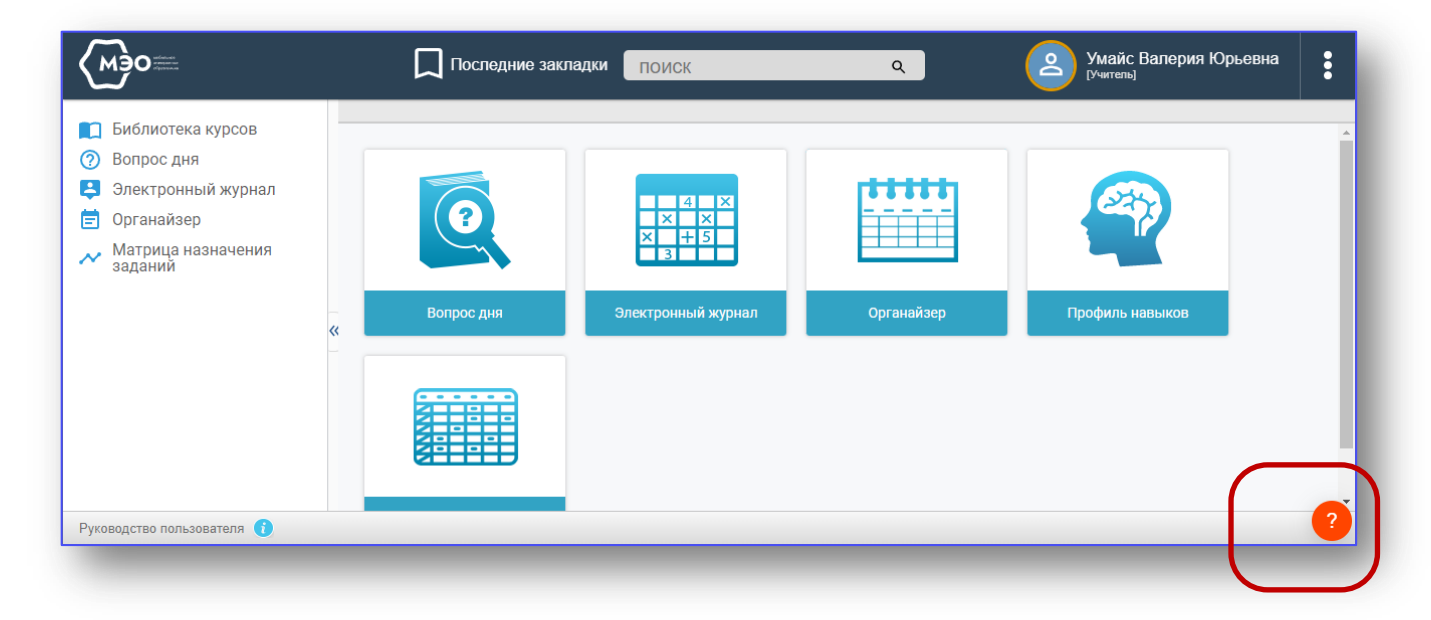

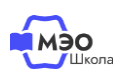

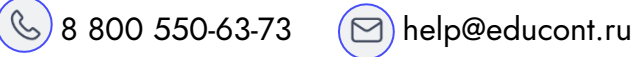

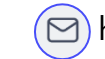